#### Wireless Presentation & Collaboration System

# NovoEnterprise Kurzanleitung

NovoEnterprise

### **LIEFERUMFANG**

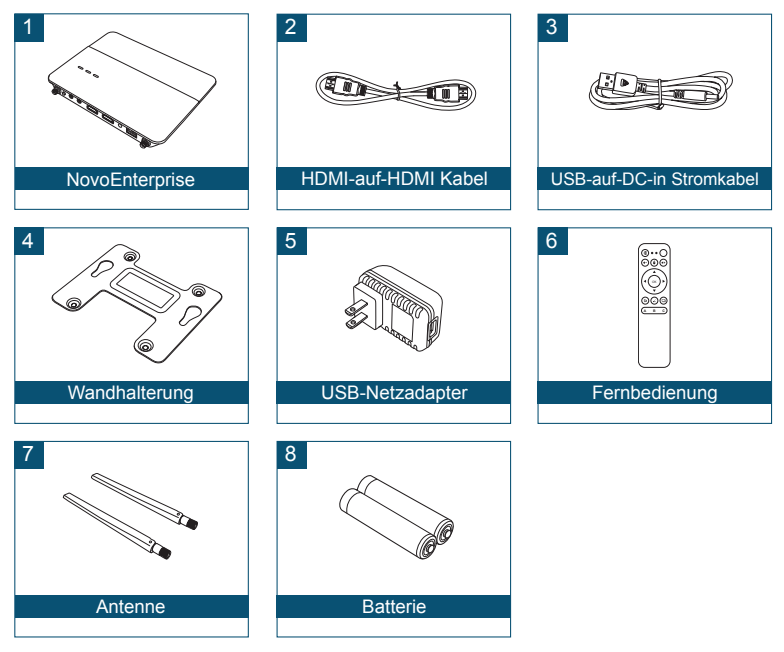

# **NovoEnterprise ÜBERSICHT**

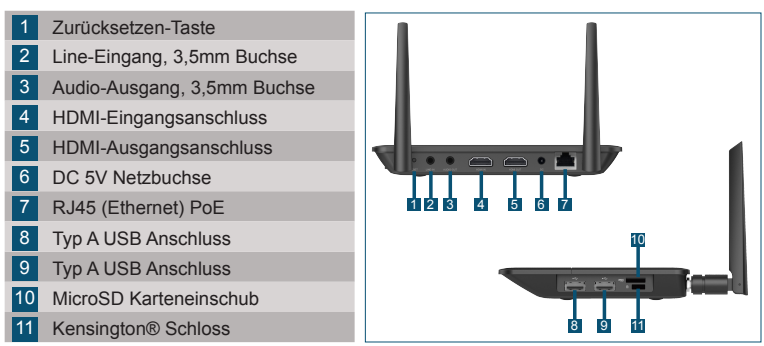

## **NovoEnterprise EINRICHTEN**

#### Hardware Installation

**HDMI Anschluss:** Anschluss an einen Projektor.

**USB-Anschluss:** Schließen Sie das Gerät an ein USB-Flash-Gerät, eine Maus, eine Tastatur oder ein Touch-fähiges interaktives Gerät an.

#### Ethernet-Anschluss (Optional)

**RJ45 (Ethernet) PoE:** Anschluss an ein Kabelnetzwerk über ein Ethernet-Kabel.

#### **Stromanschluss**

**DC 5V Netzbuchse:** Verbinden Sie den USB-Netzadapter mit dem beiliegenden USB-Kabel.

**Power Over Ethernet:** NovoEnterprise ist ein IEEE 802.3af konformes Elektrogerät (PD).

### WLAN Einrichtung

Es gibt zwei Möglichkeiten sich mit dem NovoEnterprise zu verbinden:

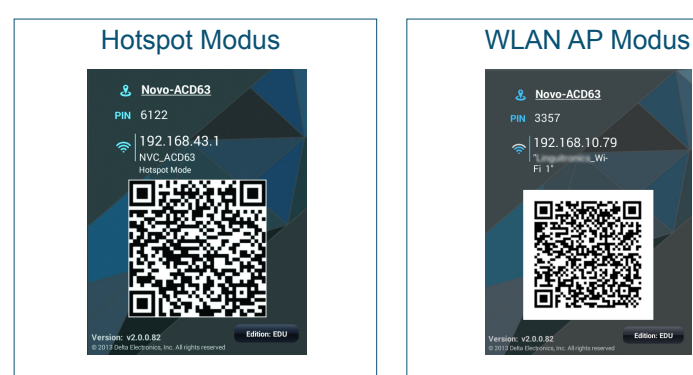

Die Standardeinstellung ist Hotspot-Modus. Direkte Verbindung mit der SSID herstellen, die vom Gerät gesendet wird.

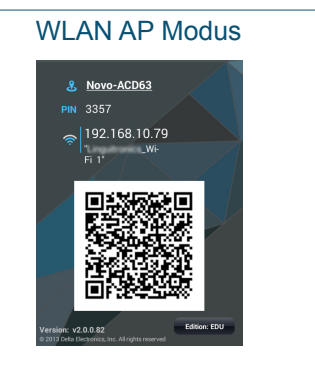

Verbinden Sie NovoEnterprise und die Geräte einfach mit demselben WLAN-Netzwerk. Tippen Sie zum Fortfahren auf die WLAN-Taste.

## **KOPPLUNG DER FERNBEDIENUNG**

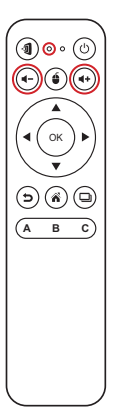

Vor der Nutzung der Fernbedienung müssen Sie sie zuerst mit Ihrem NovoEnterprise koppeln.

So koppeln Sie die Fernbedienung:

- 1 Schalten Sie den NovoEnterprise ein.
- 2 Halten Sie die Fernbedienung in Reichweite des NovoEnterprise und halten Sie die Lautstärke + und - Tasten 2 Sekunden lang gleichzeitig gedrückt. Die linke LED wird aufleuchten und anfangen zu blinken.
- 3 Wenn die LED aufhört zu blinken und dauerhaft leuchtet, ist die Kopplung vollständig.
- 4 Lassen Sie die Lautstärke + und Lautstärke Tasten los und die LED erlischt.

## **IHRE FERNBEDIENUNG**

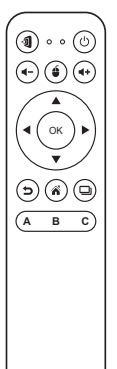

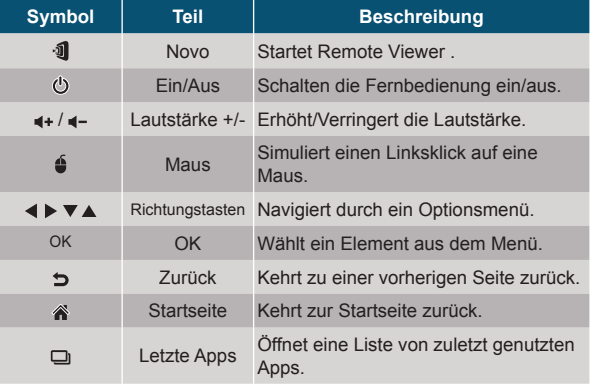

### **ERSTE SCHRITTE**

- Installieren Sie die App.
	- •Für Tablet/Smartphone: Laden Sie *NovoPresenter* aus dem iOS App Store oder von Google Play herunter.
	- •Für Windows/Mac Computer: Laden Sie *Desktop Streamer* von der Vivitek Webseite (www.vivitekcorp.com) herunter.
	- •Für Chromebook: Laden Sie *Desktop Streamer* aus dem Chrome Web Store herunter.
- 2 Verbinden Sie das Tablet/Smartphone, den Computer oder das Chromebook mit demselben Netzwerk wie das des NovoEnterprise. Folgen Sie den WLAN Schritten des Gerätes zur Verbindung mit dem WLAN Netzwerk.
- 3 Starten Sie *NovoPresenter* oder *Desktop Streamer*.
- 4 Scannen Sie den QR Code oder geben Sie die IP-Adresse und den PIN Code (falls nötig) manuell ein, um eine Verbindung herzustellen. Der Gerätebildschirm wird nach

erfolgreicher Verbindung automatisch angezeigt.

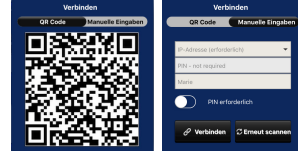

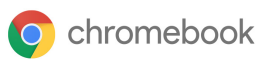

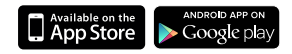

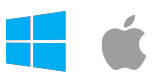

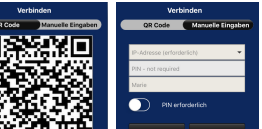

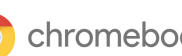

## **SCREEN MIRRORING**

NovoEnterprise unterstützt die Spiegelung von Android™ und iOS Gerätebildschirmen.

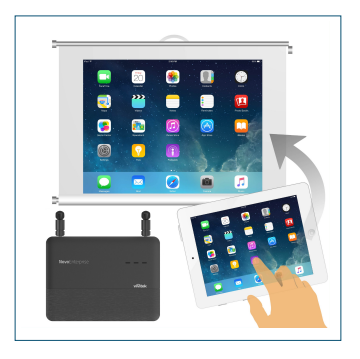

- 1 Verbinden Sie das Android™ oder iOS Gerät mit demselben WLAN Netzwerk wie das des NovoEnterprise. Folgen Sie anschließend den Anweisungen für die Einrichtung von Mirroring auf dem ausgewählten Android™ oder iOS Gerät.
	- •Bei Android Geräten wird dies GoogleCase genannt.
	- •Auf iOS Geräten wird dies als AirPlay® bezeichnet.

# **ZUSÄTZLICHE INFORMATIONEN**

### Sicherheit & Warnhinweise

#### FCC - Federal Communication Commission (USA)

Dieses Gerät enthält das folgende Drahtlosgerät und wurde dem Zertifizierungsprozess der FCC 47 CFR TEIL 15 ABSCHNITT C/E unter der folgenden FCC ID unterzogen:

• FCCID: H79-0120C8

Die FCC-ID wird als Etikett auf der Unterseite des Gerätes angegeben.

### CE - Conformité Européenne (EU)

Geräte, die zum Verkauf innerhalb der Europäischen Union bestimmt sind, werden mit der Conformité Européenne (CE) Kennzeichnung gekennzeichnet, welche die Einhaltung der geltenden Richtlinien und europäischen Normen und Änderungen anzeigt. Die folgenden Normen wurden angewendet:

- EN55022/24:2010
- EN301 489-1 V1.9.2 (2011-09)
- EN301 489-17 V2.2.1 (2012-09)
- FN300 328 V1.9.1 (2015-02)
- EN301 893 V1.7.1:2012
- EN62311:2008
- EN60959-1:2006+A11:2009+A1:2010+A12:2011+A2:2013

#### **Vivitek U.S.A. Corporate Office**

46101 Fremont Blvd.

Fremont, CA 94538

Tel: (855) 885-2378

(855) 885-2378x1 - Sales (855) 885-2378x2 - General Customer Services (855) 885-2378x3 - Technical Support

#### **Vivitek EMEA Headquarters**

Zandsteen 15 2132 MZ Hoofddorp The Netherlands

Customer Service & Technical Support: Monday - Friday 09:00 - 18:00 English (UK): 0333 0031993 Germany: 0231 7266 9190 France: 018 514 8582 International +31 (0) 20 721 9318

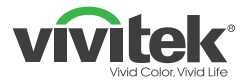

### Connect | Work | Share

Visit www.vivitekcorp.com for more product info Copyright<sup>©</sup> 2017 Delta Electronics, Inc. All Rights Reserved.

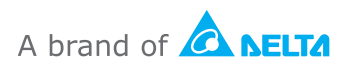